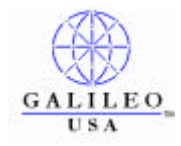

**Subject Title On Line Above, Subject Description Here**

# **PRODUCTS AFFECTED:**

Galileo Desktop v1.01

## **OVERVIEW:**

This document provides the requirements and instructions to install Galileo Desktop software in an unattended "silent mode'.

Prerequisites: The PC must have the following installed and configured prior to attempting to use this procedure.

- Windows NT 4.0, Windows, Windows 2000 or Windows XP
- Screen resolution set to 800x600 or higher, color depth 256 colors or higher
- Internet Explorer v6.0 or higher
- Microsoft .NET v1.1. Microsoft .NET can be delivered using this unattended, "silent" installation. However, if you have a mix of PCs with and without this Microsoft product already installed, you will need to create two setup.iss files; one with and one without the .NET installation instructions. You will then need to determine PC by PC whether .NET is installed, and use the appropriate setup.iss file.

## **Things To Consider Before Starting:**

- What drive and folder to you wish to use for the installation. The default is c:\fp. Sub-folders for software (swdir), configuration (machine) and end user specific items (datadir) are created under the  $\alpha$  folder. The application can be installed to a different drive letter, e.g. d: $\lambda$ , and to locations such as c:\Program Files\fp\. IMPORTANT, these instructions are NOT to be used to install Galileo Desktop software on a server for shared application use. Installations for Terminal Server, Citrix Metaframe are available upon request.
- Which "view" do you wish to have in focus (on top) when Galileo Desktop starts. The default choice is a graphical interface (GUI) commonly referred to as Viewpoint. The alternative is terminal emulation (TE) windows, commonly referred to as Focalpoint.
- What language(s) do you want available to end users. Galileo Desktop v1.01 currently supports nineteen different languages. These languages can be used as the language of choice for the application itself AND more importantly, they can be used by the end user to create and email itineraries in various languages. There is no need for the end user to actually speak or write these alternative languages in order to take advantage of this feature.

Note, the recommendation is that you select all nineteen languages for installation and one language as the default. Languages supported in this product are:

English German Italian Japanese Chinese Korean Brazilian

Greek Hungarian Czech French French Canadian Portuguese Slovak

Russian Turkish Spanish European Spanish Latin America Arabian Chinese Simple Ukranian

- Whether you want the application you in your Windows Startup Group (the option during installation reads "Start Galileo Desktop Automatically".
- If you use the Galileo Desktop capability to display maps of hotel locations, you need to decide where the mapping data files will reside. For some of our customers Galileo provides a CD ROM with mapping information. For a very small office, sharing the CD ROM may be acceptable. For larger offices, or for out customers with many branch offices, using the CD ROM(s) per se may not be practical.

The contents of the mapping CD may be copied to a network server or servers. The Galileo Desktop software can then be pointed to that resource. Two options are available; 1. Map a drive to the shared mapping files; 2. Use a UNC name to access the shared data, e.g.  $\text{Imaps}$ 

Take into consideration that performance when accessing the shared data will be affected by the server's performance and bandwidth. Galileo suggested you test your response times before setting your silent installation parameters.

### **Procedure:**

The following instructions detail installing Galileo Desktop in a silent mode, for both the installation administration machine and the user's machine.

**Note**: The silent installation applies to the only to Viewpoint, not to any pre-requisite software. All third-party pre-requisites must be installed before running the installation.

#### *Administration Machine*

- 1. Copy the contents of the **resort** folder and sub-folders on the Galileo Desktop Installation CD to a new **resort** folder on the local administration machine.
- 2. In the new **resort** folder, confirm that there is a setup.exe file and a setup.ini file.

From a command line, run the following command to install in an interactive mode that records the installation configuration. This command creates a setup.iss file.

**setup.exe /r**

For the creation of the setup.iss file, DO NOT USE A REAL CLIENT ID! Substitute xxxx for the last four characters of one of your production Client IDs, e.g. if one of your live, production Client ID=wsfoab99, use wsfoxxxx during the creation of the setup.iss file.

- 3. Copy the **setup.iss** file, located in the Windows folder of the administration machine to the **files** folder in the installation structure.
- 4. In the local resort folder, edit setup.ini to add the following key in the **[Application]** section. **'Host='Apollo'** (U.S., Canada, Japan) or **'Host='Galileo'** as appropriate.

Example: [Application] Host=Apollo

#### *User's Machine*

- 5. Copy the installation structure from the local machine to user (agent) machine, or map a drive from the user machine to the administration machine.
- 6. From a command line on the user machine, run the following command for the setup.exe located in the root directory of the **resort** folder:

**setup.exe /s**

**Note**: Steps 5 and 6 can be replaced with a single self-extracting file (*.zip*, *.exe*, or *.zap*) that extracts all of the installation files and runs setup.exe in a silent mode.

- 7. From the Control Panel, open the **Focalpoint TCP/IP Host Configuration** dialog box, and configure the user's Client ID and Configuration Server.
- 8. Confirm that the user machine has an identical installation to the installation recorded on the administration machine.

### **Follow-up Work:**

#### *Client IDs.*

These are unique to each PC. Each one is related directly to a specific mainframe address or session. They CANNOT be shared by multiple end users.

Final Client ID configuration of individual PCs can be accomplished one of two ways.

- 1. Using Windows Control Panel, run the Galileo TCP/IP applet. (Recommended approach, especially if you have onsite installers)
- Enter a unique Client ID on each PC (Your Galileo Account Manager can provide you with a list)
- Primary IPCS: 57.8.81.13
- Secondary IPCS: 57.8.81.113
- 2. By using script editing tools to edit the :\fp\machine \dat32com.ini file for each PC. This file contains the references to the Client ID and IPCS servers. Note, if you choose to this approach, Galileo cannot assist you with anything more than what is in this document. The IPCS entries are the same for all PCs. The Client ID is unique to each PC. (Note, this approach should only be attempted where there will be no one onsite to accomplish the installation, e.g. the entire installation must be scripted.)

By default, the Client ID and IPCS entries each occur in two places in the \fp\machine \dat32com.ini file. Use your scripting tool to search and replace the Client Identifier, and save the resulting files appropriately.

[MyConnection] Client Identifier=wsfozzzz PrimaryIPCS=57.8.81.13 SecondaryIPCS=57.8.81.113

[DefaultConnection] Client Identifier=wsfozzzz PrimaryIPCS=57.8.81.13 SecondaryIPCS=57.8.81.113

### *Programmable Keys*

If you are installing the Galileo Desktop software on new machines, and will be "copying" end user programmable key (PKEYS) files from a previous installation, you must convert these files from the old proprietary .ALC format to the .XML format the Galileo Desktop software uses.

The conversion utility is located in the :\fp\swdir folder. The file name is pkconvert.exe

The syntax is pkconvert <SourcePathFileName> <DestinationDirectory>

Examples:

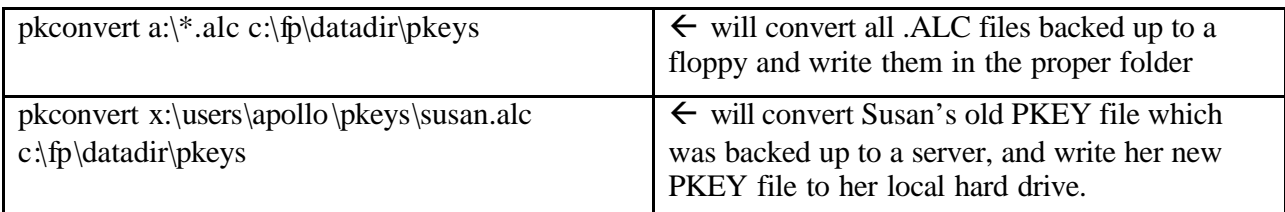

No other files need converting.

# **HOW TO ORDER/CONTRACT:**

Contact your Apollo or Galileo Sales Manager or Account Manager.

## **Other related references:**

None